## **Off-Board Programming Adapter (OBPA) User's Guide**

The OBPA is used in situations where a module must be programmed without having the vehicle present. This need may arise, for example, when a dealership parts department sells a control module to a retail or aftermarket customer. To perform SPS in this scenario requires an Off-Board Programming Adapter. The adapter allows the module to be powered up and communicate with the scan tool.

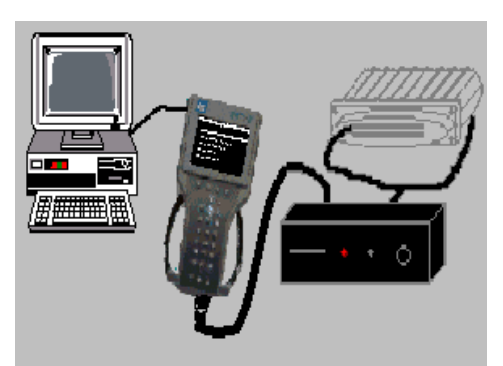

*OBPA Connection*

## **NOTICE:**

- **Prior to performing SPS, make sure that the scan tool and the terminal are both equipped with the latest software**
- **To help avoid possible controller failure, make sure all cable connections are secure**

To perform Off-Board Programming:

(TIS 2000 Software will appear similar to screens shown in "Pass-Thru" programming procedure.)

- 1. **Launch** TIS 2000. **Double-click** the "Service Programming System" icon.
- 2. At the "Select Diagnostic Tool and Programming Process" screen, **select** Pass-Thru, Reprogram ECU, and Off-Board Programming Adapter as the ECU location. **Select** Next.
- 3. At the "Preparing for Communication/Determine Vehicle" screen, complete all terminal-directed data until Next is highlighted (vehicle data will vary). **Select** Next.
- 4. Follow the on-screen directions for connecting the control module, OBPA, and scan tool. Be sure to use the correct connector for the control module (refer to the chart on page 9 for a listing of adapters). **Select** Next.
- 5. "Pass-Thru" will display the VIN stored in the control module (or if programming a new control module, enter the correct VIN of the vehicle to be programmed). Select Next.
- 6. If the "Options" screen appears, **select** the appropriate options. **Select** Next.
- 7. The PC will display a screen asking you to select the type of programming to be performed: normal or VCI. **Select** normal. If you select VCI, a series of screens will direct you through the process. **Select** Next.
- 8. A "Calibration Selection" screen will appear showing the calibration to be used. Make a calibration selection, if necessary. When all calibrations are selected, a green check mark will appear on each folder tab. **Select** Next.
- 9. A "Summary" screen will appear that summarizes the current and selected calibrations of the control module. Verify selections, then **select** Next.
- 10. A "Transfer Data" screen will appear. The PC will automatically load the calibration into the control module.
- 11. When programming is complete, a "Program Controller/Programming Complete" screen appears. Follow the on-screen instructions (if any), then **select** Close.
- 12. **Power OFF** the OBPA, then **power OFF** the scan tool (wait 60 seconds after OBPA is shut off before disconnecting the control module).

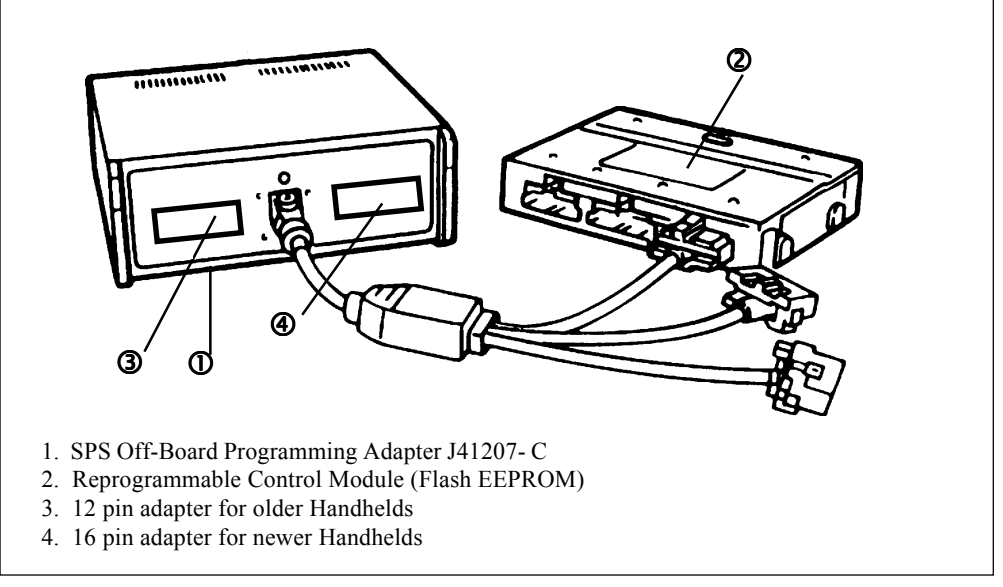

*Handheld scan tool to OBPA Hook-up*

## **OBPA Adapter Selection**

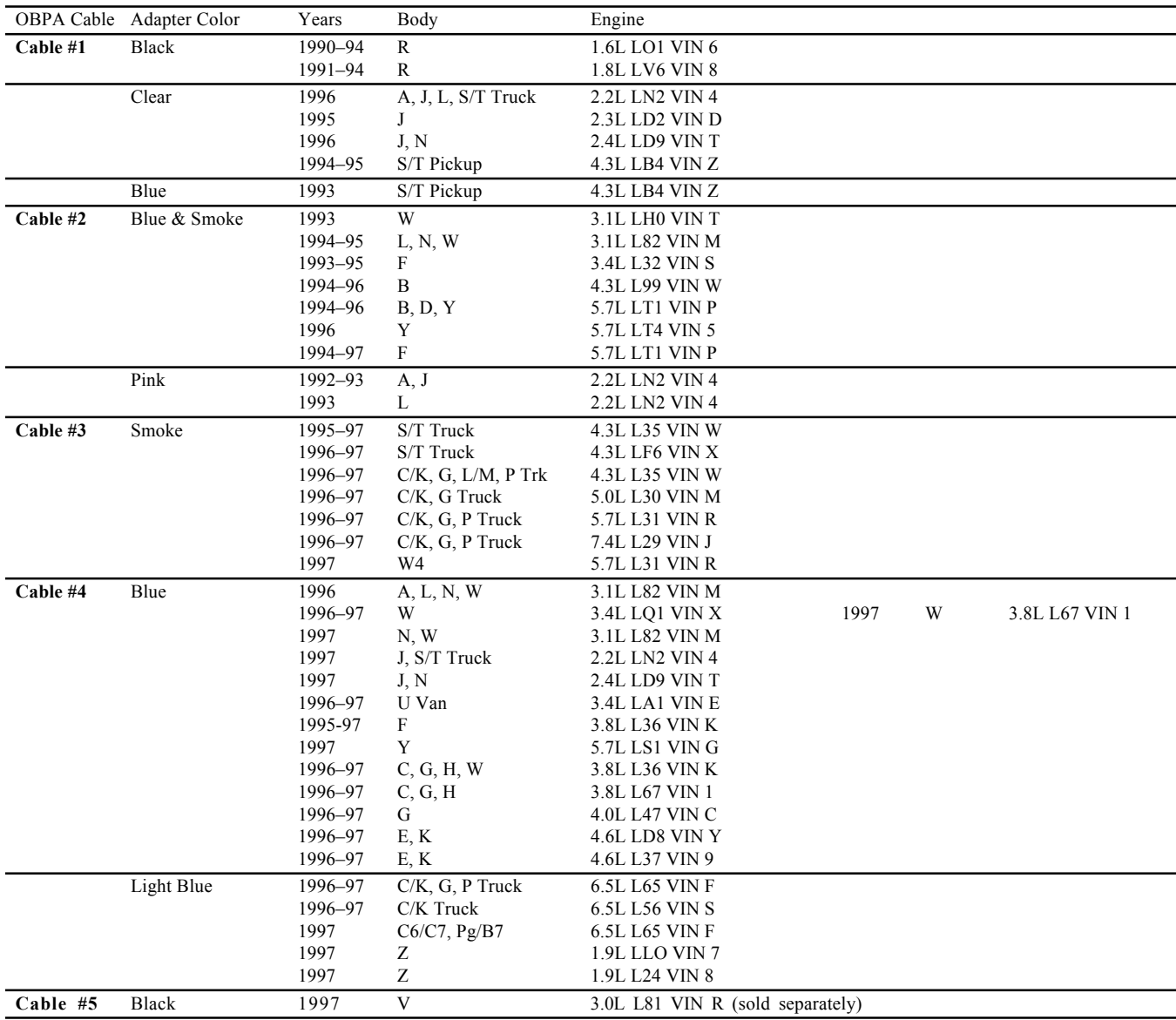

*• For years 1998 through 2000:*

All Truck VCM applications use Cable #3.

- All other applications use Cable #4.
- Beginning year 2001 and beyond, **ALL** applications use Cable #4.
- *•* All 1996-1999 Saturn vehicles **require** the red adapter, P/N J-41207-PROG2 (sold separately), in place of the black DLC adapter.

**Vetronix Corporation** Copyright © 2004 Manual P/N 08002637 Printed in USA 1/04